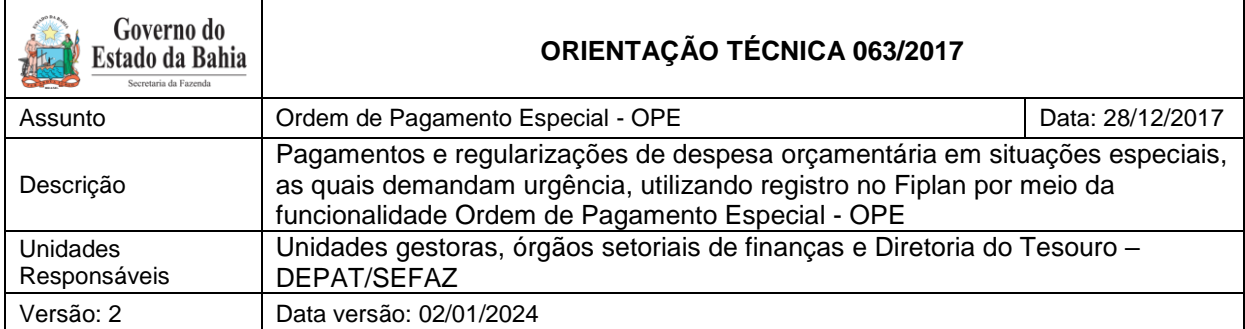

# **SUMÁRIO**

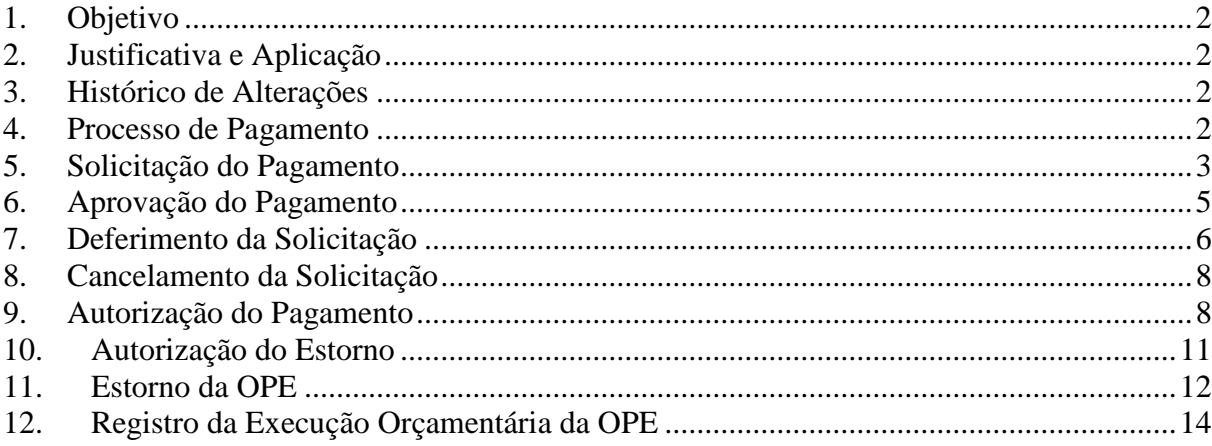

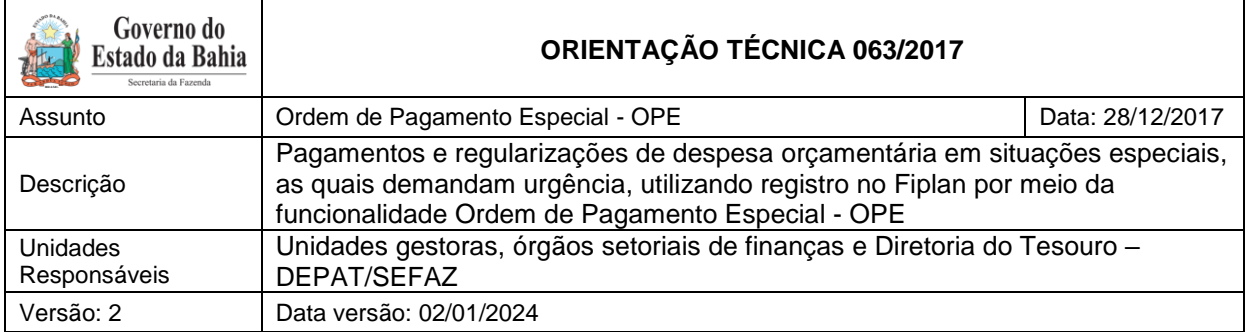

# <span id="page-1-0"></span>**1. Objetivo**

O objetivo desta Orientação Técnica é disponibilizar para as unidades gestoras e órgãos setoriais de finanças os procedimentos a serem adotados no registro das regularizações de despesa orçamentária em situações especiais, que demandem urgência, a serem efetuadas no Sistema Integrado de Planejamento, Contabilidade e Finanças – Fiplan por meio da funcionalidade Ordem de Pagamento Especial - OPE.

### <span id="page-1-1"></span>**2. Justificativa e Aplicação**

Esse procedimento deve ser realizado pelos órgãos e entidades da Administração Direta, Autarquias, Empresas Estatais Dependentes, Fundações e Fundos do Poder Executivo, em decorrência da necessidade de realização de despesa orçamentária com recursos da Conta Única Estadual – CUTE que demandará regularização do Fiplan utilizando a Ordem de Pagamento Especial - OPE.

# <span id="page-1-2"></span>**3. Histórico de Alterações**

**Versão 2** – 02/01/2024

- Inclusão do item 3. Histórico de Alterações;
- Atualização da codificação dos subelementos de acordo a tabela do Anexo Único da IN SAF 29 de 03/10/2019.
- Alteração do processo de solicitação, que passa a ser por meio do SEI.

# <span id="page-1-3"></span>**4. Processo de Pagamento**

Antes de efetivar os procedimentos no Fiplan, a Unidade Gestora deve observar a urgência e necessidade do pagamento, sua natureza, especialmente as determinações da Lei 4.320/66.

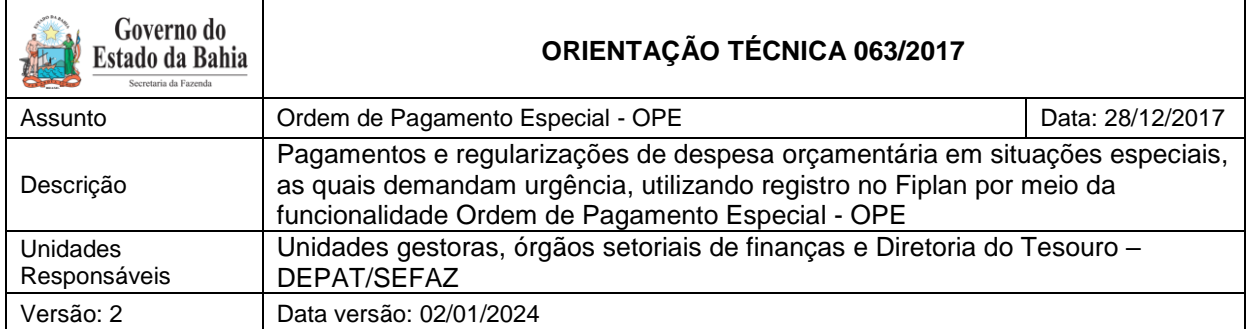

Os registros para realização dos pagamentos utilizando a OPE seguirá o processo a seguir:

- Solicitação do Pagamento realizada por técnico da Diretoria de Finanças ou unidade equivalente;
- Aprovação do Pagamento realizada pelo Ordenador de Despesas;
- Deferimento da Solicitação realizado pela Diretoria de Finanças ou unidade equivalente;
- Autorização do Pagamento realizada pela Diretoria do Tesouro DEPAT;
- Transmissão do Pagamento realizada após autorização de forma automática no Fiplan.

Após o pagamento da OPE, a unidade deverá realizar o seu registro orçamentário, por meio da funcionalidade Registro Orçamentário da OPE. O registro orçamentário da OPE só será possível se já houve a abertura do exercício financeiro.

# <span id="page-2-0"></span>**5. Solicitação do Pagamento**

O técnico da Diretoria de Finanças ou unidade equivalente deve registrar a Solicitação do Pagamento no Fiplan, acessando **Documentos/Despesa/Execução/Ordem de Pagamento Especial(OPE)/Solicitar**, informando os seguintes dados:

- Exercício;
- Número do Documento;
- Unidade Orçamentária;
- Unidade Gestora;
- · Número do Processo;
- CBO;
- Pagamento de RP: selecionar a opção SIM apenas se a OPE for de restos a pagar processado ou não processado;
- Documento de Regularização: selecionar a opção SIM apenas se a OPE for de regularização, ou seja, não haverá transmissão do pagamento;

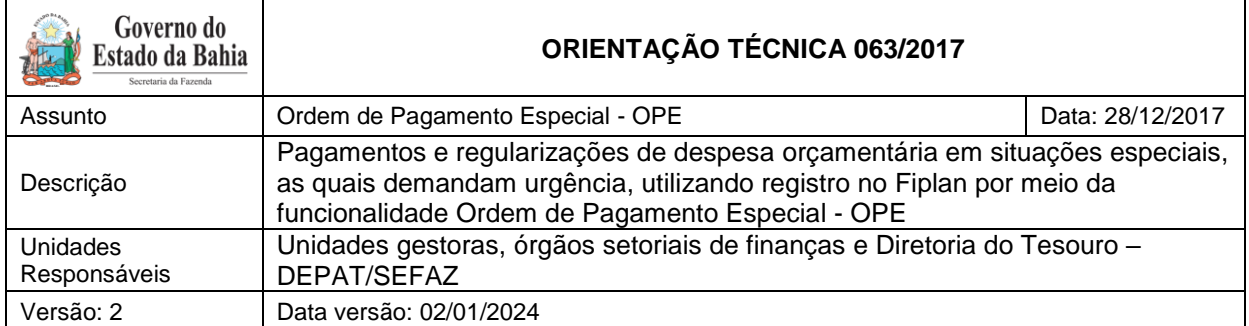

- Tipo de Despesa;
- Natureza da Despesa;
- Elemento Original da Despesa: apenas se o elemento da natureza da despesa informada for 92 – Despesas de Exercícios Anteriores (DEA).
- PAOE:
- Destinação de Recursos;
- Tipo de Pagamento: Principal ou Consignatária;
- Código do Credor;
- Data Prevista para Pagamento;
- Valor;
- Ordenador de Despesa;
- · Histórico;
- Forma de Recebimento.

Serão aceitas apenas CBO da Conta Única.

O Tipo de Despesa será informado, não sendo permitida utilização desse processo especial de pagamento para: "Folha de Pagamento", "Adiantamento" e "Consórcio Público".

A Natureza de Despesa e o Elemento de Despesa devem ser identificados de acordo com o objeto do gasto, de modo que, para despesas cujo fato gerador tenha ocorrido no próprio exercício, seja verificado procedimentalmente a existência de saldo orçamentário para garantir posterior registro da execução orçamentária da OPE. Para esse tipo de pagamento, o usuário não pode utilizar o elemento de despesa 99 – A classificar e com indicativo de aval igual a "Sim".

Não poderão também ser utilizadas na OPE despesas orçamentárias correspondentes aos subelementos de Precatórios: 91.011 - Precatórios de Pessoal - Alimentícios - MCASP EC 62/2009 Adm. Direta e 91.012 - Precatórios Patrimoniais - MCASP - EC 62/2009 - Adm. Direta.

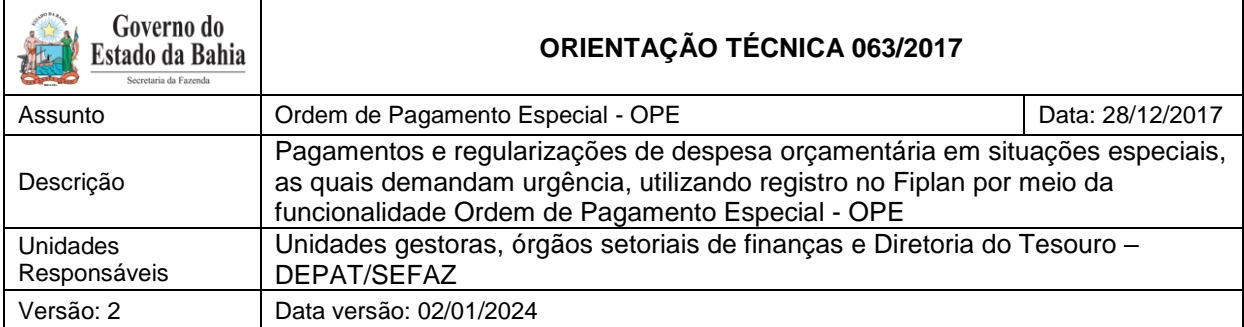

Para OPE de pagamentos de Restos a Pagar (indicativo de RP igual a "Sim"), o grupo de recurso da fonte deve ser igual a "Recursos do Tesouro – Exercícios Anteriores" ou "Recursos de Outras Fontes – Exercícios Anteriores".

A Unidade deverá observar a Destinação de Recursos para que esta esteja associada à CBO que será utilizada.

### **Procedimentos para Solicitação**:

A UG deverá realizar uma solicitação de OPE para cada processo de pagamento de despesa, separando o valor principal e outra OPE para cada consignatária. Exemplo: Despesa contendo principal, ISS e IRRF

Não serão permitidas solicitações de OPE, no Fiplan:

- para a consignatária do tipo "Provisão de Encargos Trabalhistas da Lei Anticalote"; e
- com as formas de recebimento Cheque Administrativo e Contra-Recibo.

Depois de confirmada a solicitação de OPE pelo usuário, a UG poderá APROVAR ou CANCELAR o documento.

# <span id="page-4-0"></span>**6. Aprovação do Pagamento**

O ordenador de despesas da Unidade Gestora poderá efetuar a Aprovação do Pagamento no Fiplan, acessando **Documentos/Despesa/Execução/Ordem de Pagamento Especial(OPE) /Aprovar**.

### **Informações no Fiplan**:

Apenas os ordenadores de despesa ativos para o UO logada terão acesso à funcionalidade "Aprovar OPE".

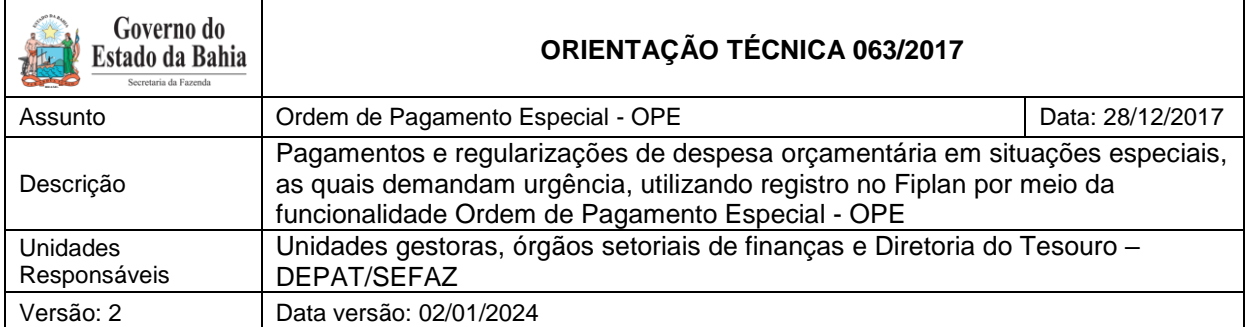

Serão visualizadas as OPEs solicitadas que estejam vinculadas ao ordenador de despesas logado no Fiplan.

O ordenador deverá analisar e revisar as OPEs por meio da opção Detalhes.

O ordenador tem a opção de selecionar uma ou mais de uma OPE específica ou selecionar todas.

Após a análise, o ordenador de despesas irá confirmar a Aprovação, mediante mensagem:

*"AUTORIZO a solicitação de pagamento especial, informando que o valor é devido ao credor deste documento. ATESTO que ocorreu o fato gerador para este pagamento, o qual se encontra em regularidade com a legislação vigente, em especial com as normas da área financeira-orçamentária, AFIRMANDO que haverá posterior regularização da despesa orçamentária desta OPE."*

#### **Procedimentos para Aprovação**:

Depois de confirmada a Aprovação de OPE, a UG poderá CANCELAR o documento, ou informar à Diretoria de Finanças ou unidade equivalente para que esta realize o Deferimento.

### <span id="page-5-0"></span>**7. Deferimento da Solicitação**

A Diretoria de Finanças ou unidade equivalente poderá efetuar o Deferimento da Solicitação da OPE no Fiplan, acessando **Documentos/Despesa/Execução/Ordem de Pagamento Especial(OPE)/Deferir**:

**Informações no Fiplan**:

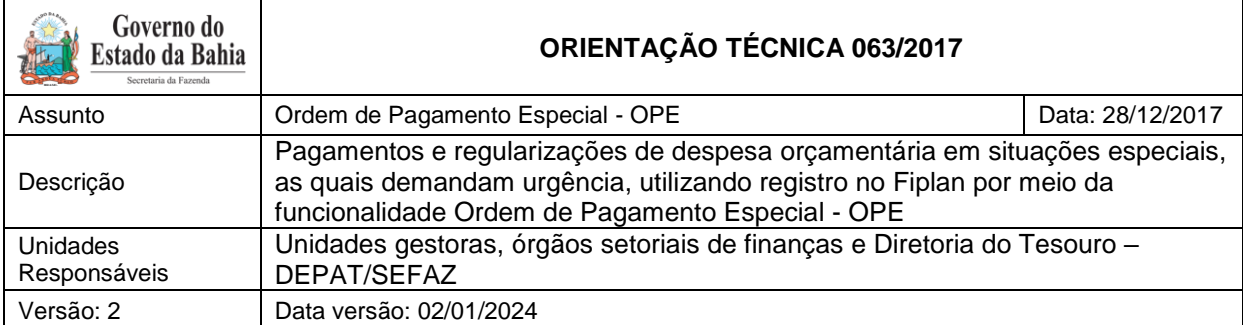

Serão visualizadas as OPEs Aprovadas que estejam vinculadas à Unidade Orçamentária da Diretoria de Finanças ou unidade equivalente no Fiplan.

Apenas usuário com perfil específico poderá deferir OPE.

O usuário logado deverá analisar e revisar as OPEs por meio da opção Detalhes, conferindo em especial se existem documentos em que o detalhamento da fatura é obrigatório.

Esta etapa do processo de pagamento especial corresponde à liberação para pagamento das despesas previstas no orçamento (LIQ) e das despesas extraorçamentárias (NOE).

Após a análise, a Diretoria de Finanças ou unidade equivalente irá confirmar o Deferimento, mediante mensagem:

*"RATIFICO A AUTORIZAÇÃO DO ORDENADOR DE DESPESAS da solicitação de pagamento especial, o qual se encontra em regularidade com a legislação vigente, em especial com as normas da área financeira-orçamentária, confirmando que haverá posterior regularização da despesa orçamentária desta OPE."*

#### **Procedimentos para Deferimento**:

A Diretoria de Finanças ou unidade equivalente deverá observar se existem OPE que não sejam de regularização e a forma de recebimento seja "Pagamento por Faturas". O detalhamento da fatura é obrigatório para efetivação do pagamento.

Para detalhar fatura, acessar no Fiplan **Documentos/Despesa/Execução/Ordem de Pagamento Especial(OPE)/Detalhar Fatura/Código de Barra/Incluir**:

As faturas não podem estar vencidas. Caso a fatura esteja vencida, deve-se cancelar a OPE, conforme item Cancelamento da Solicitação desta Orientação Técnica, e reiniciar o processo com uma nova fatura.

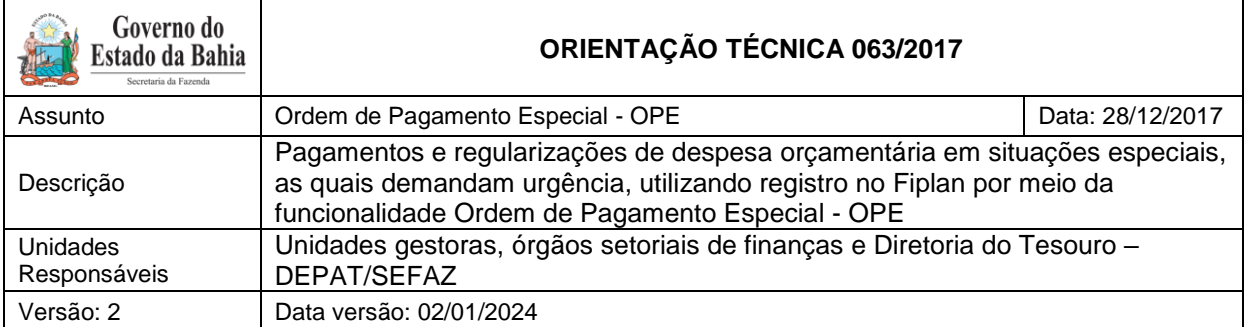

Depois de confirmado o Deferimento da OPE, a Unidade deverá preencher o formulário do tipo de processo "Pagamentos em Situações Especiais" no Sistema oficial de tramitação de processos do Estado da Bahia e enviá-lo para a Diretoria de Finanças ou equivalente para autorização.

<span id="page-7-0"></span>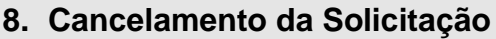

# A unidade gestora poderá efetuar o cancelamento da OPE, acessando **Documentos/Despesa/Execução/Ordem de Pagamento Especial(OPE)/Cancelar**:

Apenas poderão ser canceladas as OPEs que estejam na situação de "Incluída", "Aprovada" ou "Deferida".

O usuário só poderá cancelar OPE de unidade gestora a qual seja vinculado e deve informar o motivo do cancelamento.

Depois do cancelamento, a situação da OPE não poderá ser alterada. Se houver necessidade de realizar o pagamento da despesa que foi cancelada, nova OPE deverá ser incluída.

# <span id="page-7-1"></span>**9. Autorização do Pagamento**

A Autorização do Pagamento da OPE é exclusiva para a Unidade Orçamentária do Tesouro Estadual. No Fiplan, acessar **Documentos/Despesa/Execução/Ordem de Pagamento Especial(OPE)/Autorizar**:

Serão visualizadas apenas as OPEs Deferidas para a Destinação de Recursos e Unidade Orçamentária informadas no Fiplan.

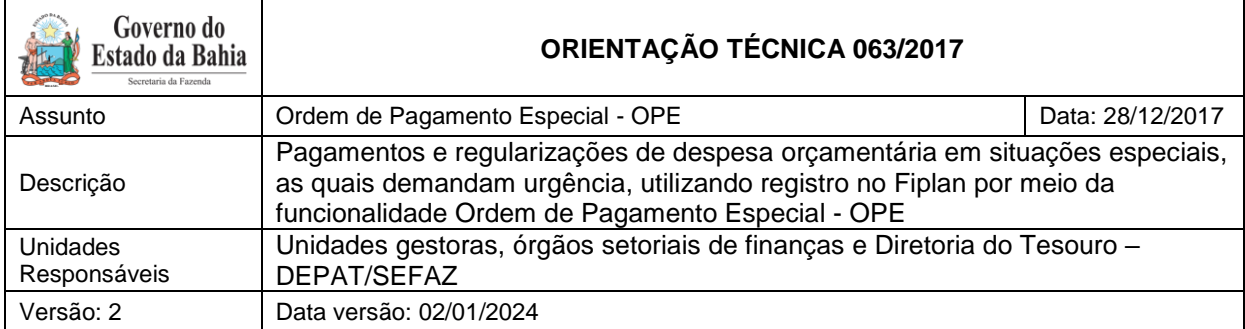

A DEPAT informará a categoria econômica da receita que irá custear o pagamento, informando também a justificativa para a autorização do pagamento especial, para as OPEs selecionadas. A justificativa só é obrigatória no caso de Não Autorização.

#### **Procedimentos para Autorização**:

A DEPAT irá analisar a situação do pagamento especial, observando as disponibilidades financeiras antes de efetivar a autorização da OPE.

Para pagamentos de regularização, a data da autorização é a data prevista para pagamento. Para pagamentos diferentes de regularização, a data da autorização é a data corrente ou, se esta não for um dia útil, o próximo dia útil.

Só estarão disponibilizadas para o Tesouro as OPE que foram deferidas.

É obrigatório o detalhamento da fatura, caso não seja de regularização e a forma de recebimento seja "Pagamento por Faturas" e a fatura não pode estar vencida. Caso a fatura esteja vencida, deve-se cancelar a solicitação da OPE e reiniciar o processo com nova fatura.

Há exigência de lastro financeiro – saldo na conta limite de saque (1112010100), na unidade Tesouro, UG 0000 e DR da OPE.

Na autorização da OPE, o sistema incluirá ARR automáticas e em seguida serão gerados os lançamentos contábeis e o documento, se for eletrônico estará apto para ser transmitido para o banco. No caso da OPE de regularização, o Tesouro deverá, após a autorização, liberar a regularização CUTE para atualização dos lançamentos contábeis referentes à baixa da CUTE.

Na autorização da OPE serão geradas duas Autorizações de Repasse da Receita (ARR) Automáticas: uma da UG Centralizadora do Tesouro para a UG Centralizadora da UO, e outra da UG Centralizadora da UO para a UG executora da OPE, disponibilizando assim o limite de saque nesta UG.

O usuário deve informar:

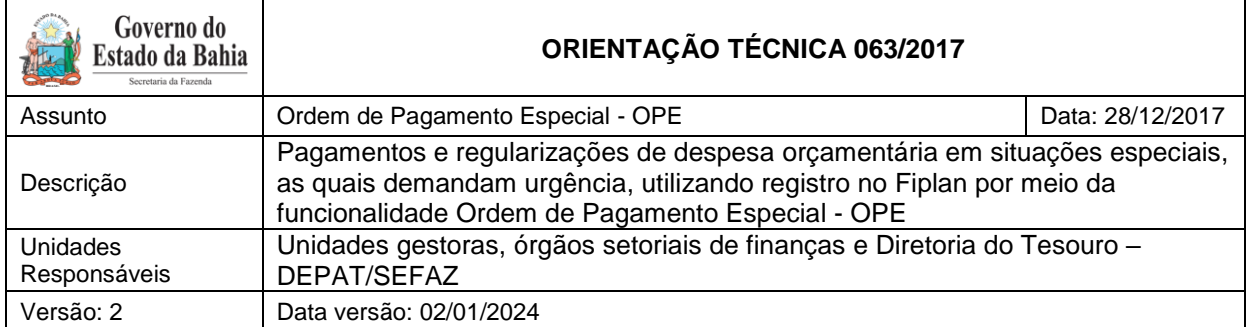

- Categoria econômica; e
- Justificativa da autorização.

Caso exista OPE que não atenda a alguns critérios, como por exemplo: OPE eletrônica com fatura não detalhada ou vencida; OPE de regularização cuja data prevista para pagamento esteja com mês fechado para despesa ou fora do intervalo permitido para data retroativa ou futura, o sistema inabilitará a OPE para seleção e exibirá no campo observação o motivo.

Quando a OPE for selecionada, o sistema exibirá no grid "Destinação de Recurso", os saldos por DR, com as seguintes informações:

- Saldo Disponível: valor do saldo da DR por meio do consulta saldo da ARR;
- Valor Selecionado: somatório dos valores das OPEs selecionadas;
- Saldo Atualizado: valor do saldo disponível menos o valor selecionado.

**Obs**.: O Tesouro tem a opção também de efetuar a Não Autorização. Essa função só é permitida para OPE deferida, cuja data prevista para pagamento seja maior ou igual à data informada. A função "Não Autorizar" não gera lançamento contábil.

# **Atenção!**

 Se o somatório do valor total das OPEs selecionadas for maior que o saldo atualizado, o sistema exibirá a mensagem "Seleção de documentos ultrapassa o Saldo Disponível, favor verificar" mantendo a atual seleção das OPEs e impedindo a seleção de novos documentos.

Caso o Tesouro não autorize o pagamento, a situação da OPE será alterada de "OPE Deferida" para "OPE Não Autorizada" e o processo de pagamento será finalizado.

Se após a não autorização for identificada a necessidade de pagamento da despesa, nova OPE deverá ser incluída.

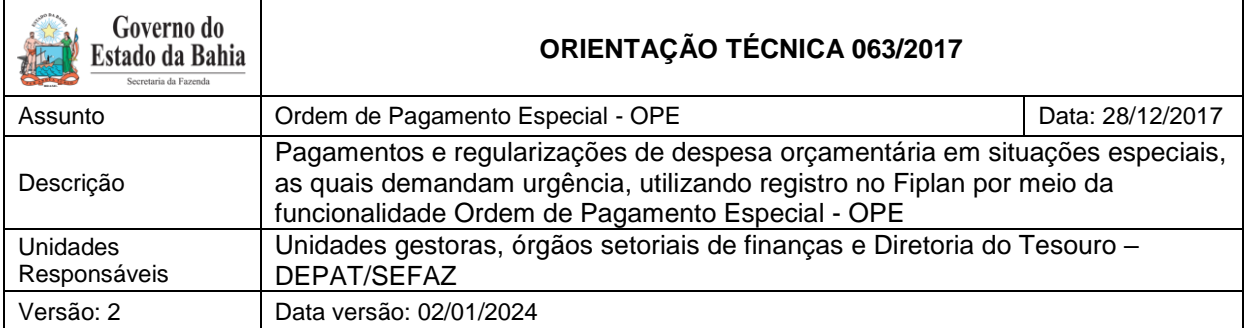

O campo Justificativa será de preenchimento obrigatório apenas no caso de Não Autorização das OPEs e a justificativa será replicada para todos os documentos selecionados.

Após a autorização ou não autorização, o sistema exibirá o Resumo do Processamento com o status do processamento:

**Processado** – significa que a situação da OPE foi alterada para OPE Autorizada ou OPE não Autorizada. No caso da OPE autorizada, os lançamentos contábeis foram gerados e o documento está apto para transmissão do pagamento (OPE eletrônica) ou para liberação da regularização CUTE (OPE de Regularização).

**Não Processado** – significa que a situação da OPE foi mantida como "OPE Deferida". Para verificar o motivo do não processamento, clicar no texto "Não Processado".

# **Atenção!**

- Na autorização da OPE serão geradas duas Autorizações de Repasse da Receita (ARR) Automáticas: Uma da UG Centralizadora do Tesouro para a UG Centralizadora da UO da OPE e outra da UG Centralizadora da UO da OPE para a UO/UG da OPE.
- A data da autorização será definida com a data corrente para a OPE eletrônica e com a data prevista para pagamento, informada na solicitação da OPE, para a OPE de regularização.
- A data da autorização será considerada como a data do pagamento da OPE.

# <span id="page-10-0"></span>**10. Autorização do Estorno**

Para que uma OPE seja estornada, é necessário que seu estorno seja previamente autorizado.

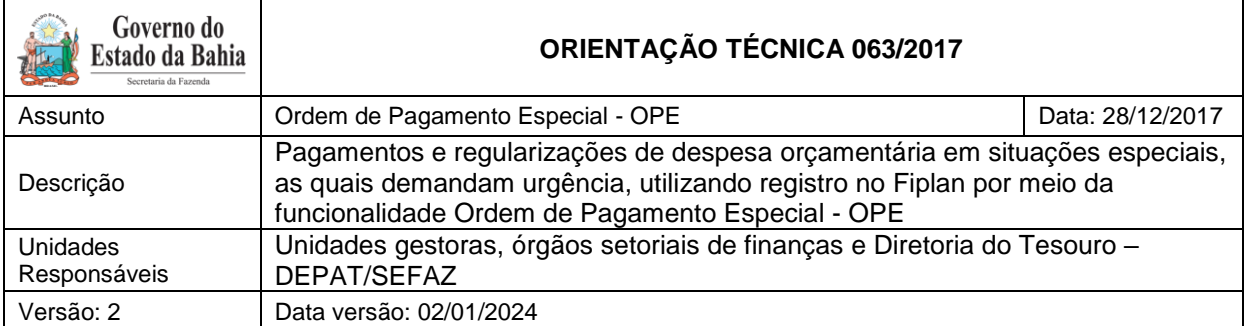

A Diretoria de Finanças ou unidade equivalente poderá autorizar o estorno da OPE, acessando **Documentos/Despesa/Execução/Ordem de Pagamento Especial(OPE) /Autorizar Estorno**.

O usuário irá informar o número da OPE e o sistema efetuará as validações verificando a possibilidade de incluir o estorno.

A autorização de estorno é restrita a usuário com item de acesso a dados específico.

### <span id="page-11-0"></span>**11. Estorno da OPE**

A unidade gestora poderá efetuar o estorno da OPE, acessando **Documentos/Despesa/Execução/Ordem de Pagamento Especial(OPE)/Estornar**:

Somente poderão ser estornadas as ordens de pagamento especial com situação igual a "OPE Autorizada" e sem registro da execução nas seguintes situações:

- OPE transmitida, não rejeitada na prévia, com registro de realização de lançamento CUTE e com autorização de estorno;
- OPE efetivada, com registro de realização de lançamento CUTE, com autorização de estorno.

As OPEs com situação da transmissão eletrônica igual a Pagamento Não Efetivado e com indicativo de rejeição da prévia igual a NÃO REJEITADO serão estornadas pelo Tesouro, por meio da funcionalidade "Devolução de Recursos CUTE (DRC)".

Os indicativos de transmissão e de rejeição da prévia poderão ser visualizados nos detalhes da consulta da OPE.

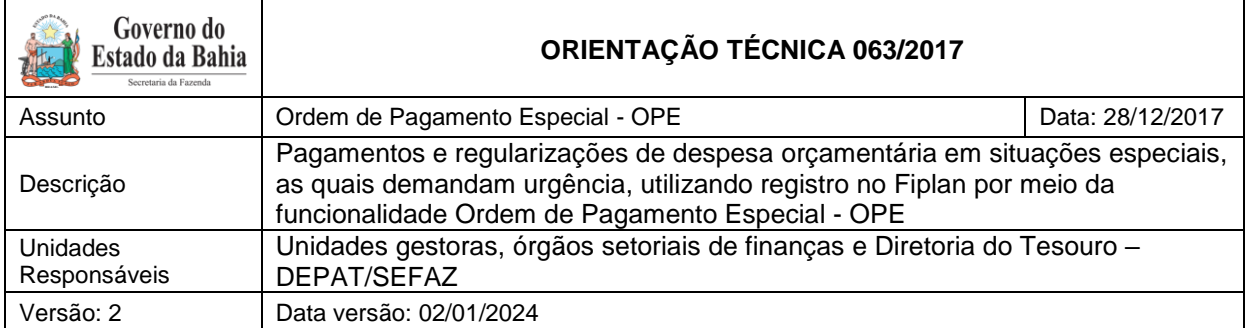

Na confirmação do estorno da OPE serão geradas duas ARR automáticas para devolução do saldo ao Tesouro. Os números das ARR geradas estarão disponíveis no detalhe do documento de estorno.

O usuário deve informar:

- A data do estorno; e
- O motivo do estorno.

Se for informada uma OPE com situação diferente de "OPE Autorizada", o sistema exibirá a mensagem "OPE informada não pode ser estornada". Na mensagem também será exibida a situação da OPE.

Se for informada uma OPE com situação da transmissão eletrônica igual a Pagamento Transmitido ou efetivado sem autorização para estorno, o sistema exibirá a mensagem "OPE já transmitida eletronicamente. Operação de estorno não permitida." e impedirá o estorno.

Se for informada uma OPE de regularização com indicativo de liberação de regularização CUTE igual a SIM e sem autorização para estorno, o sistema exibirá a mensagem "OPE só pode ser estornada com autorização de estorno" e impedirá o estorno.

Se for informada uma OPE com situação da transmissão eletrônica igual a "Pagamento Não Efetivado" e com indicativo de rejeição de prévia igual a "Não Rejeitado", o sistema exibirá a mensagem "Estorno de OPE não permitido. A OPE [nº do documento] só poderá ser estornada pelo Tesouro" e impedirá o estorno.

Se for informada uma OPE com situação da transmissão eletrônica igual a "Pagamento Transmitido" ou "Pagamento Efetivado" com pendência contábil relacionada à baixa da CUTE, o sistema exibirá a mensagem "Estorno da OPE não permitido. Existe pendência de lançamento contábil na CUTE para a OPE nº [nº do documento] pelo Tesouro" e impedirá o estorno. **Obs.**: Nesta situação, será necessário aguardar a realização do ajuste contábil pelo Tesouro para posterior estorno da OPE.

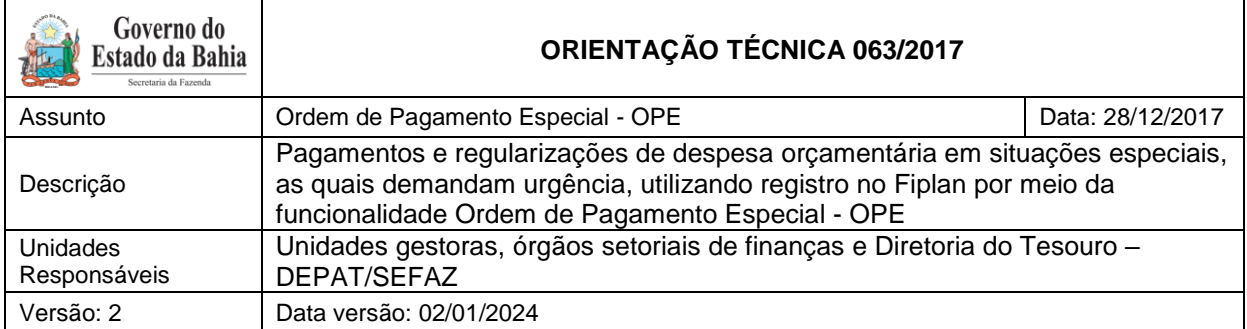

# <span id="page-13-0"></span>**12. Registro da Execução Orçamentária da OPE**

O registro da execução orçamentária é a última etapa do processo de pagamento especial, realizado por meio de OPE.

Todas as despesas pagas por meio de OPE deverão ter o registro da execução orçamentária para que sejam realizados os devidos lançamentos contábeis.

Para efetuar o registro orçamentário da OPE, deverá ter sido realizado o processo de execução da despesa, com a inclusão do PED, EMP e LIQ, sendo a concessão realizada normalmente. A NOB será gerada automaticamente pelo sistema no momento da confirmação do registro orçamentário da OPE.

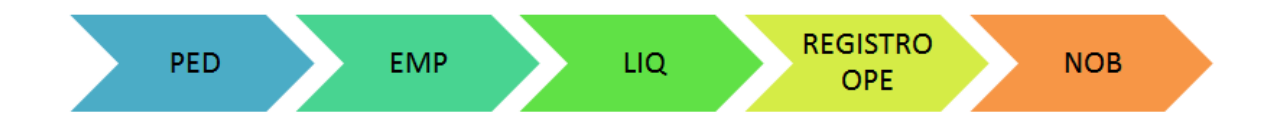

A liquidação poderá ter pagamentos (principal e/ou consignatárias) que foram pagos por meio de OPE e outros que ainda serão pagos por meio de NOB.

O pagamento da LIQ referente à despesa paga por OPE e que será registrado orçamentariamente deverá ser de "Regularização".

Será possível ter uma mesma liquidação com pagamentos (principal e consignatárias) efetuados por meio de OPE e outros por NOB por inclusão manual. Dessa forma, no registro da execução orçamentária, o usuário deve indicar qual LIQ se refere ao pagamento feito por OPE, identificando cada pagamento à sua respectiva OPE.

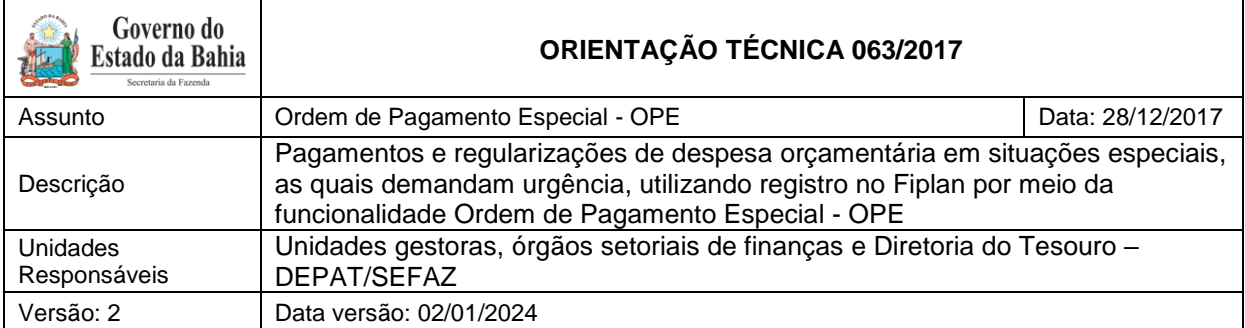

No exemplo a seguir, a LIQ possui quatro pagamentos: um principal e três consignatárias. Apenas os pagamentos referentes às consignatárias INSS e ISS foram pagos por meio de OPE.

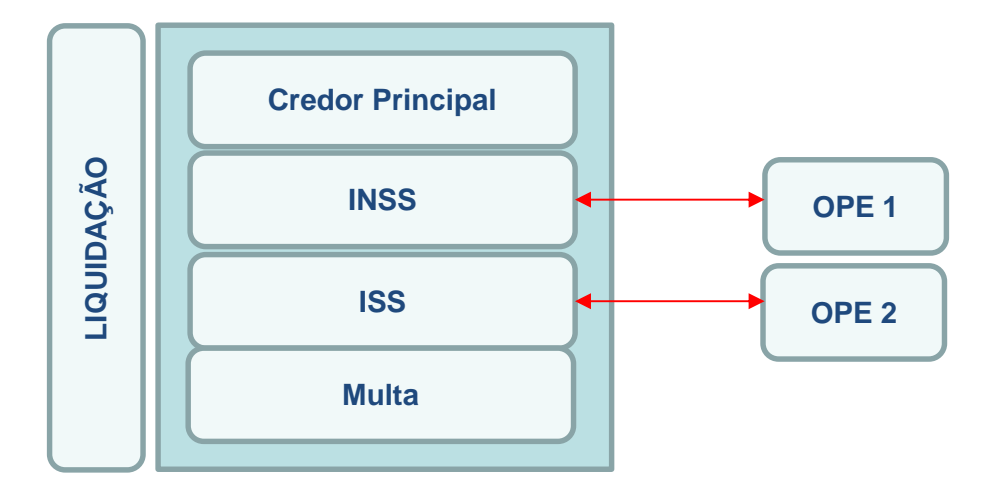

Neste caso, o indicativo de regularização deverá ser definido como "SIM" para as consignatárias cujo pagamento foi efetivado por meio de OPE, para posterior inclusão na funcionalidade Execução Orçamentária da OPE.

Para associar um item de LIQ (principal ou consignatária) à OPE, têm-se as seguintes condições:

- O pagamento não deve ter sido efetuado;
- A LIQ deve ter indicativo "SIM" de regularização;
- A CBO tem que ser a CUTE;
- O tipo de despesa não pode ser Folha de Pagamento, Adiantamento, ou Consórcio Público;

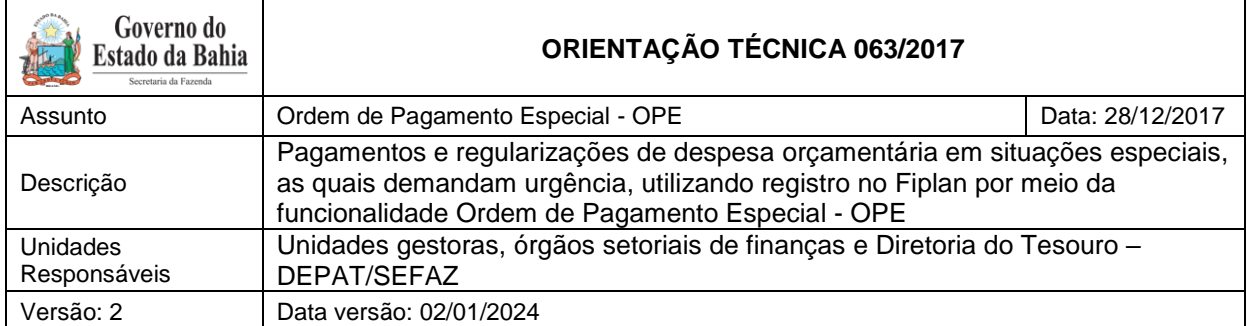

- O subelemento da LIQ não pode ser de Precatórios (91.011 Precatórios de Pessoal Alimentícios - MCASP EC 62/2009 Adm. Direta e 91.012 - Precatórios Patrimoniais - MCASP - EC 62/2009 - Adm. Direta);
- O Tipo de Recurso da fonte não pode ser Recursos do Tesouro Convênios e Recursos de Outras Fontes Convênios;
- A LIQ tem que estar sem ARR associada.

Para associar uma OPE a um item de LIQ (principal ou consignatária), têm-se as seguintes condições:

- A OPE tem que estar autorizada e sem registro de execução orçamentária;
- Se a OPE for eletrônica, o pagamento tem que estar efetivado;
- Se a OPE for de regularização, a OPE tem que estar com liberação de regularização CUTE;
- SE a OPE for de fatura, todas as faturas têm que estar autenticadas;
- A data de lançamento da CUTE tem que ser menor que a data prevista para pagamento da LIQ;
- Se a LIQ não for de RP, a OPE tem que ter indicativo '"NÃO" de RP; e
- Se a LIQ for de RP, o indicativo de RP da OPE tem que ser "SIM".

### **ATENÇÃO**:

Para efetuar o Registro da OPE as liquidações não necessitam de liberação no Fiplan. Na inclusão do registro orçamentário da OPE, o sistema cria uma liberação de pagamento automaticamente. É necessário, no entanto, que tenha sido cadastrado um liberador automático para a UO/UG da liquidação. O cadastramento do liberador automático é realizado

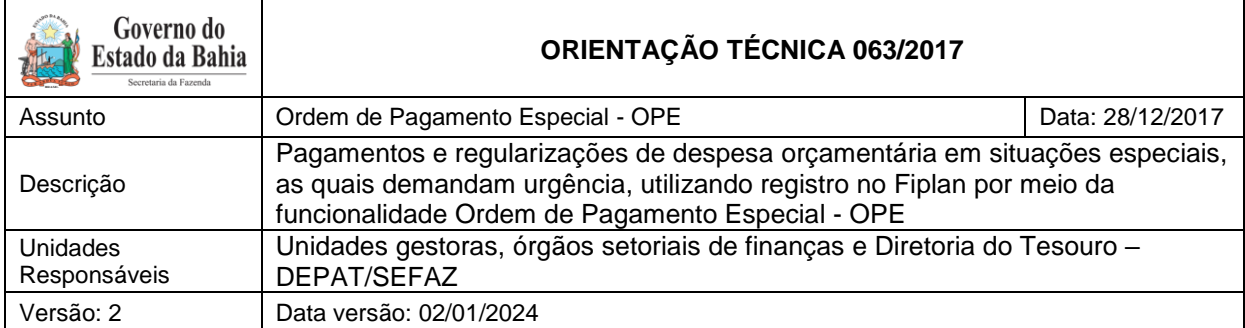

# acessando **Gestão/Segurança/Autorizadores Fiplan/Liberador de Pagamento/Definir Liberador de Rotinas Automáticas.**

A unidade gestora poderá efetuar o registro da execução orçamentária da OPE, acessando **Documentos/Despesa/Execução/Ordem de Pagamento Especial(OPE)/Registrar Execução Orçamentária**:

O sistema solicitará a UG e nº da LIQ.

Só serão exibidos os pagamentos da LIQ (principal e/ou consignatária) que atendam às seguintes condições:

- $\bullet$  Indicativo de regularização do pagamento da LIQ igual a SIM;
- Situação de pagamento do pagamento da igual a NÃO PAGO;
- Conta bancária de débito igual CUTE.

Se a LIQ for de Restos a Pagar, além das condições listadas acima, o pagamento da LIQ deverá atender às seguintes condições:

- Indicativo de IRP do empenho associado à LIQ igual a EMPENHO INSCRITO;
- Indicativo de situação RP do pagamento da liquidação igual a INSCRITO.

Além das condições citadas acima, os seguintes dados da OPE deverão ser iguais aos da LIQ:

- Exercício, UO e UG;
- Tipo de Pagamento (principal e consignatária);
- Tipo de Consignatária;
- Credor;
- Tipo de despesa;
- Natureza da despesa;
- Elemento Original da despesa, se a LIQ for de DEA;

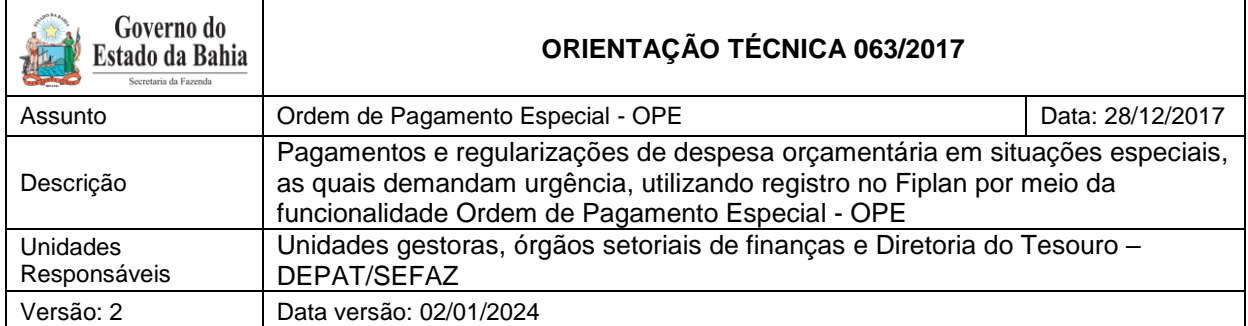

- Destinação de recursos: se a despesa for de RP, o sistema considera a destinação de recursos de exercícios anteriores da dotação da LIQ para validar com a DR da OPE;
- PAOE;
- Valor do Pagamento.

### **Fique Atento!**

- O Tipo de Gasto não é validado, pois em se tratando de RP, pode haver alteração da tabela de Tipo de Gasto entre os exercícios envolvidos (exercício do RP x exercício da OPE).
- Se houver pendência contábil, nos lançamentos da CUTE da OPE, o sistema exibirá mensagem específica e impedirá a associação da OPE à LIQ. A OPE só poderá ser a associada à LIQ, depois que o Tesouro sanar as pendências.

Após a confirmação da associação da LIQ com a OPE é gerada uma NOB de regularização automática e a OPE é vinculada à LIQ e à NOB.

> A NOB automática gerada só pode ser estornada com Autorização de Estorno. Realizado o estorno da NOB, o sistema desfaz o Registro da Execução Orçamentária da OPE e desvincula a LIQ da OPE.